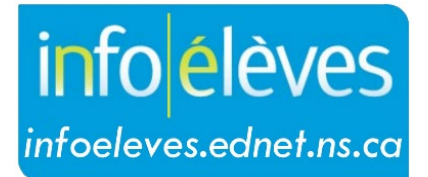

Système d'information sur les élèves de la Nouvelle-Écosse

Système d'éducation publique de la Nouvelle-Écosse

# Sondage d'observation

Guide de l'utilisateur

Dernière révision: 8 mai 2024

# **Sondage d'observation**

Guide de l'utilisateur 8 mai 2024

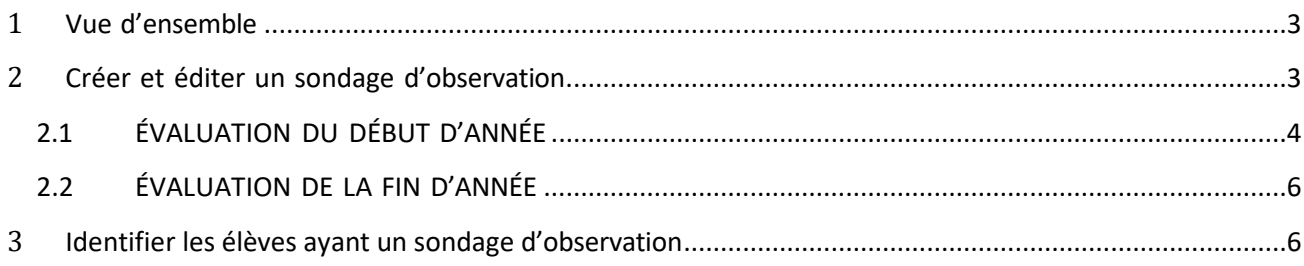

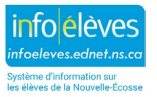

## 1 VUE D'ENSEMBLE

- Le sondage d'observation sera mené auprès des élèves de la première au début (septembre) et à la fin (juin) de l'année scolaire.
- $\downarrow$  Le 15 octobre est la date limite de la saisie des données en automne : toutes les données doivent être saisies dans le système et les sondages doivent être en statut **Complet**.
- $\downarrow$  Il est fortement recommandé que les enseignants saisissent les données du sondage aussitôt que celui-ci est réalisé (par exemple : à base quotidienne).
- Si un élève est transféré dans la classe en octobre ou plus tard, les données de son sondage ne doivent pas être saisies dans PowerSchool. Si un élève est transféré de la classe avant juin, les données de son sondage sous *Évaluation de la fin d'année* ne sont pas requises.

## 2 CRÉER ET ÉDITER UN SONDAGE D'OBSERVATION

- **↓** Connectez-vous à PowerSchool et sélectionnez l'élève.
- Dans la page de démarrage de PowerSchool, tapez « nom, prénom » de l'élève ou tout simplement « nom » dans la fenêtre de recherche.
- Dans le menu de l'élève « **Dossiers scolaires** », sélectionnez « **Sondage d'observation** ».
- **↓** Cliquez sur le bouton « Créer un nouveau dossier du sondage d'observation de cet élève ».

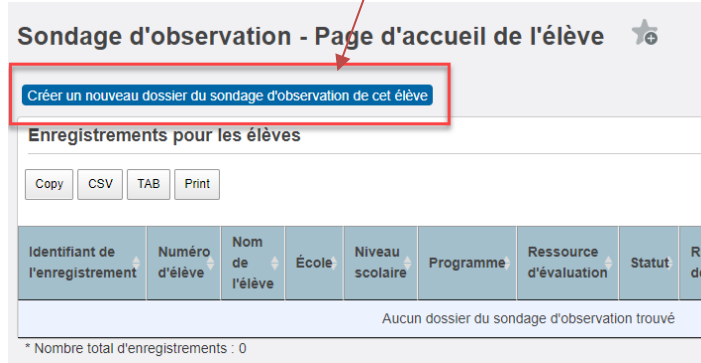

Pour éditer un dossier existant (par exemple : ajouter les résultats d'une autre tâche du sondage, corriger une erreur), naviguez vers la page du sondage et cliquez sur l'icône du crayon.

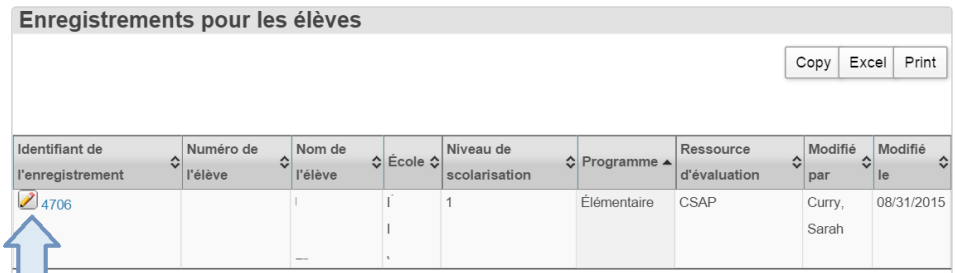

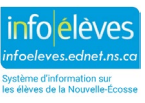

Guide de l'utilisateur 8 mai 2024

## **2.1 ÉVALUATION DU DÉBUT D'ANNÉE**

#### **↓** Statut

- o **En cours** : en sélectionnant **En cours**, vous êtes capable de saisir n'importe quelle tâche et de revenir au sondage plus tard (tous les champs ne sont pas requis).
- o **Complet** : en sélectionnant **Complet**, vous devez saisir toutes les tâches du sondage de cet élève et cliquer sur le bouton **Soumettre** pour compléter le dossier.
- o **Exemption** : le sondage peut être en statut **Exemption** dans des cas particuliers (par exemple, l'élève ne peut pas participer à une partie du sondage).

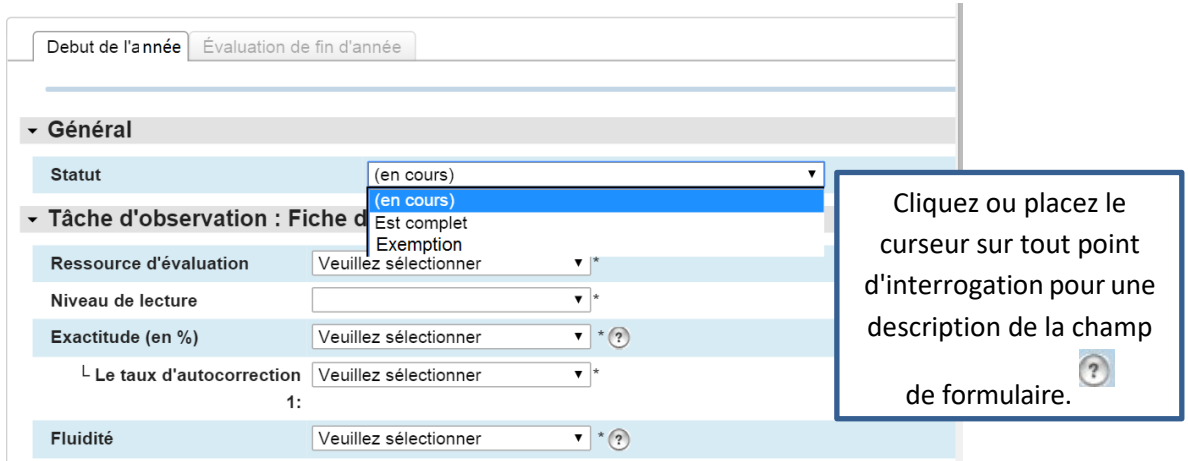

#### **Tâche d'observation : fiche d'observation individualisée**

- o Tous les champs de cette section sont requis pour la complétion du sondage.
- o Choisissez **Ressource d'évaluation** (Marie M. Clay, CSAP), **Niveau de lecture, Exactitude (%) et Taux d'autocorrection** de la liste déroulante. Tous les champs précédents doivent être remplis afin de compléter le sondage.
- o Si vos sélections sont hors des paramètres du sondage, alors le logiciel affichera un avertissement comme l'indique la boite ci-dessous.

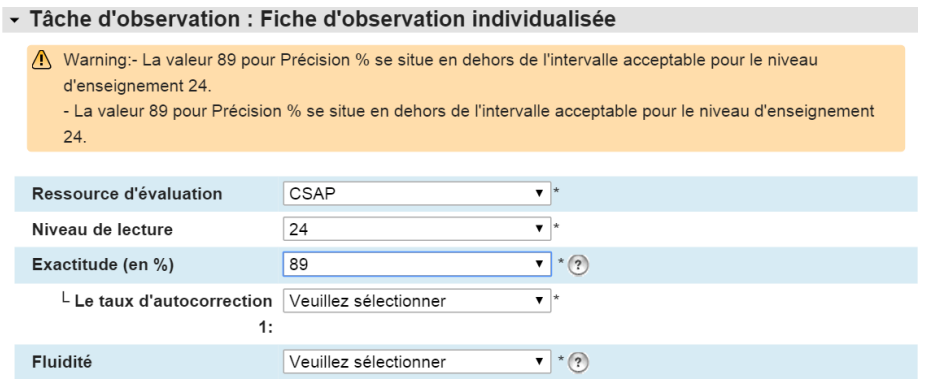

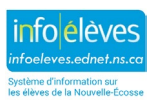

Guide de l'utilisateur 8 mai 2024

#### **Tâches d'observation**

- o Par défaut, toutes les cases des tâches du sondage d'observation sont cochées sous **Applicable à l'élève** pour indiquer qu'elles sont toutes remplies avant que le sondage soit complété.
- o Si un élève est exempté d'une tâche particulière, décochez la case sous **Applicable à l'élève**. La case devient grise et il ne sera pas nécessaire pour compléter le sondage.
- o Saisissez **Date d'évaluation** et **Score brut** pour chaque tâche cochée.
- o **Stanines** sont automatiquement calculées en se basant sur le score brut, le niveau scolaire et le temps de l'année.

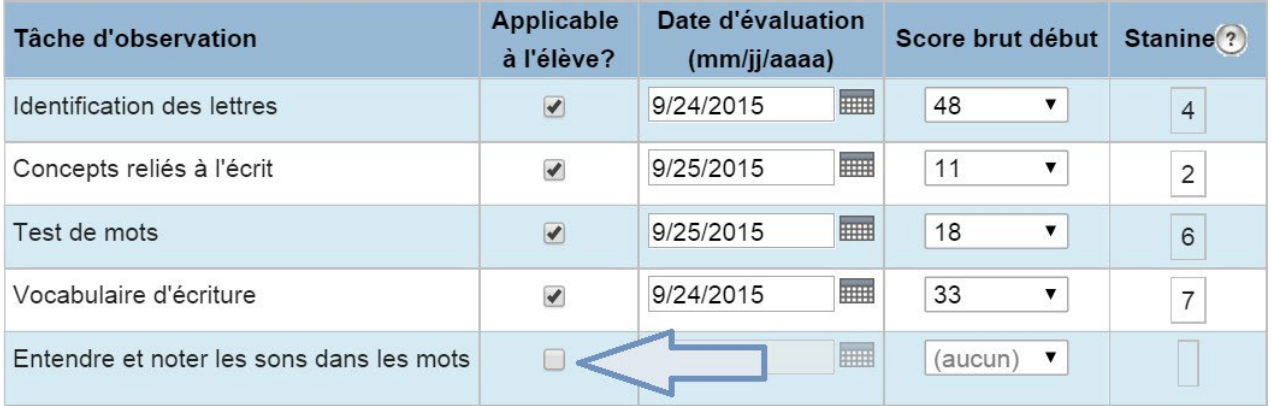

#### **Commentaires (facultatifs)**

- o Les commentaires doivent être congruents aux informations de l'évaluation et peuvent être consultés par toute personne ayant accès au dossier du sondage d'observation.
- Cliquez sur **Soumettre** afin de sauvegarder vos données et la page d'accueil de l'élève sera affichée à l'écran.
- **La date limite de la saisie des données est au plus tard le 15 octobre.** Toutes les données doivent être saisies dans le système et les sondages doivent être en statut **Complet** ou **Exemption** pour chaque élève en première année.

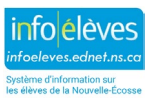

**Sondage d'observation** Guide de l'utilisateur 8 mai 2024

#### **2.2 ÉVALUATION DE LA FIN D'ANNÉE**

- ← Cherchez et sélectionnez le nom de l'élève.
- Dans le menu de l'élève « **Dossiers scolaires** », sélectionnez « **Sondage d'observation** ».
- Cliquez sur « **Évaluation de la fin d'année** ».
- L'onglet « **Évaluation de la fin d'année** » sera actif.
	- o Saisissez les données requises sur la page.
	- o Selon les informations de l'**Évaluation du début d'année**, certaines données sont déjà affichées sur la page. Si certaines données nécessitent une correction, cliquez soit sur l'onglet **Évaluation du début d'année** ou sur l'onglet **Évaluation de la fin d'année**.
	- o Dans l'onglet **Évaluation de la fin d'année**, tous les calculs seront ajustés automatiquement.

## 3 IDENTIFIER LES ÉLÈVES AYANT UN SONDAGE D'OBSERVATION

- À la **page d'accueil**, dans le menu « **Personnes** », cliquez sur « **Sondage d'observation** ».
- Par défaut, cette page affichera tous les élèves auprès desquels on a mené le sondage d'observation au cours de l'année académique choisie.
- Utilisez la liste déroulante pour définir l'un des filtres dont vous avez besoin pour affiner vos résultats de recherche. Cliquez sur **Rechercher**. La page sera actualisée et affichera seulement les dossiers qui correspondent aux critères du filtre.
- Cliquez sur l'icône crayon pour ouvrir les dossiers que vous désirez examiner ou modifier.

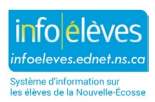